## *Anleitung 2de: Matching ORCID ResearcherID*

*Auf den folgenden Seiten wird beschrieben:* 

- $\checkmark$  Wie bringe ich Daten (Profildaten und Publikationen) aus meiner ResearcherID in ORCID?
- $\checkmark$  Wie aktualisiere ich meine ORCID von meiner ResearcherID aus?

*Wozu das Ganze?* 

Um nur an einer Stelle Ihre Daten pflegen zu müssen.

*Weitere Anleitungen zum Thema*

 $\checkmark$  1de: Anlegen einer ResearcherID

*Ansprechpartner für Fragen/Ergänzungen:*   $\checkmark$  Ilka Rudolf; Tel.: 1218

Um Eintragungen aus Ihrer ResercherID in Ihre ORCID zu übertragen, loggen Sie sich in Ihr ORCID-Profil ein (bzw. legen eine ORCID für sich an -> siehe Beschreibung dazu auf unserer Bibliothekshomepage).

In Ihrem ORCID-Profil gehen Sie über den Register "My ORCID record" in den Menüpunkt "Works" (schwarzer Balken unten) und aktivieren "add some now".

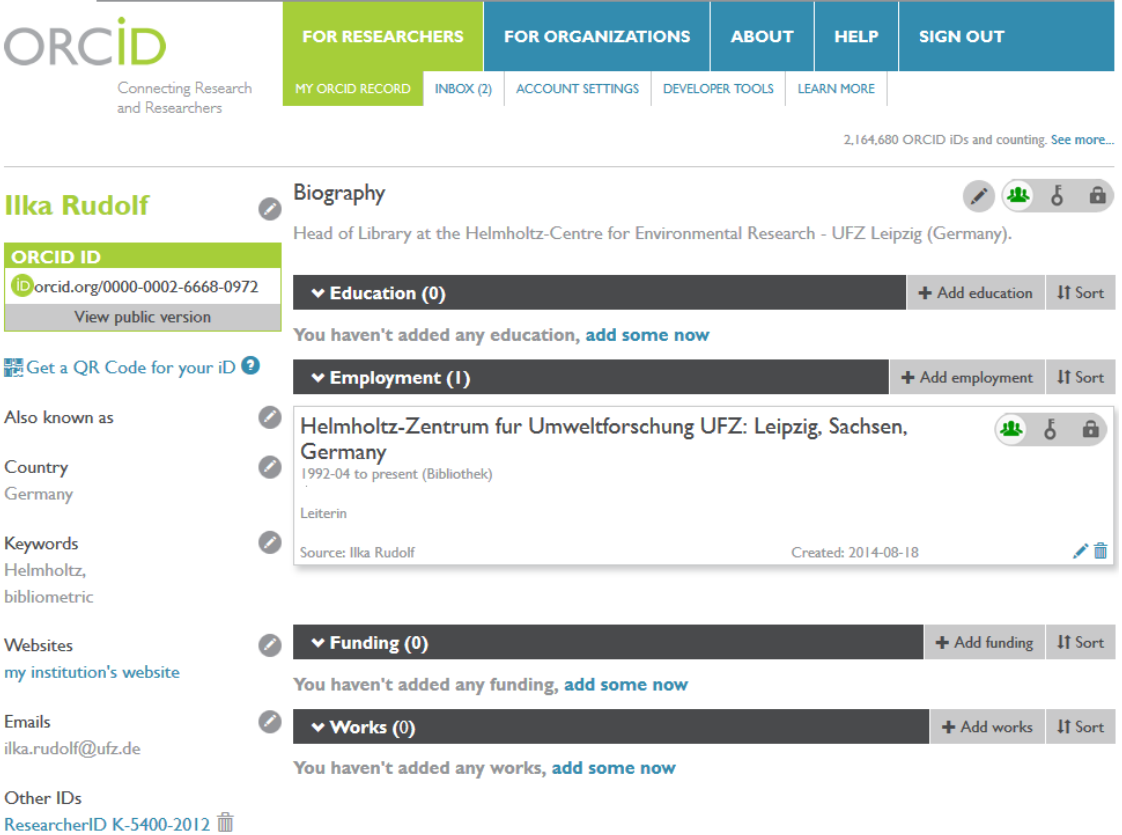

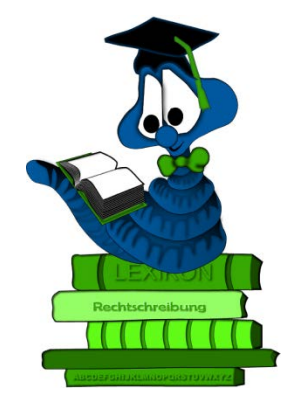

Über "link works" suchen Sie die entsprechende Quelle für den Datenimport aus. Hier wäre es ResearcherID. Sie können and dieser Stelle z.B. auch Datensätze aus Scopus importieren.

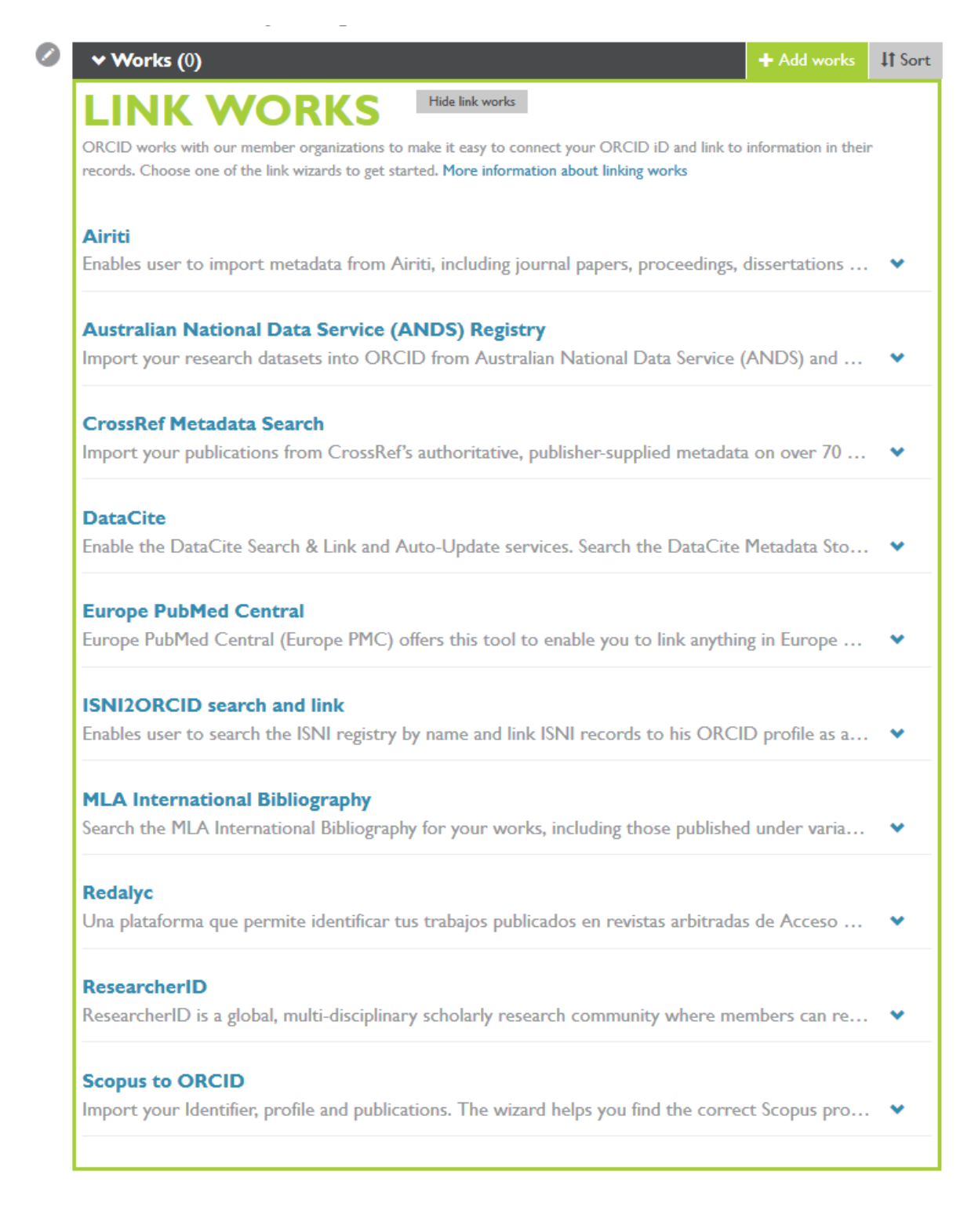

Sie werden nun gefragt, ob Sie einem Mapping von ResearcherID zu ORCID zustimmen.

Bitte aktivieren Sie bei Zustimmung "Authorize".

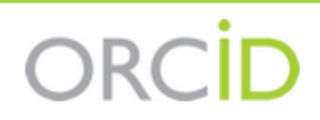

**Ilka Rudolf** http://orcid.org/0000-0002-6668-0972

(Not You?)

## **ResearcherID @**

ABOUT: ResearcherID is a global, multi-disciplinary scholarly research community where members can register for unique identifier, build a profile of their scholarly works, view citation metrics, and search for like-minded researchers.

has asked for the following access to your ORCID Record

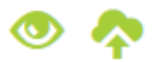

Read items in your ORCID record Add a person identifier Read your biographical information

This application will not be able to see your ORCID password, or other private info in your ORCID Record. Privacy Policy.

> Authorize Deny

Nun meldet sich ResearcherID mit der Meldung, dass vorher noch kein Mapping stattfand und ob Sie dies tatsächlich wünschen.  $\rightarrow$  "Yes"

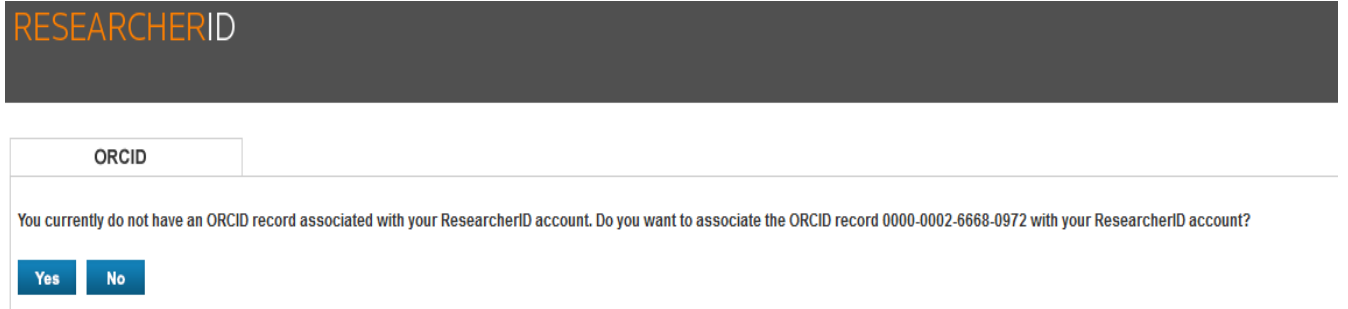

Im Folgenden geben Sie an, welche Daten ausgetauscht werden sollen. Klicken Sie nacheinander bei allen Punkten "Go"

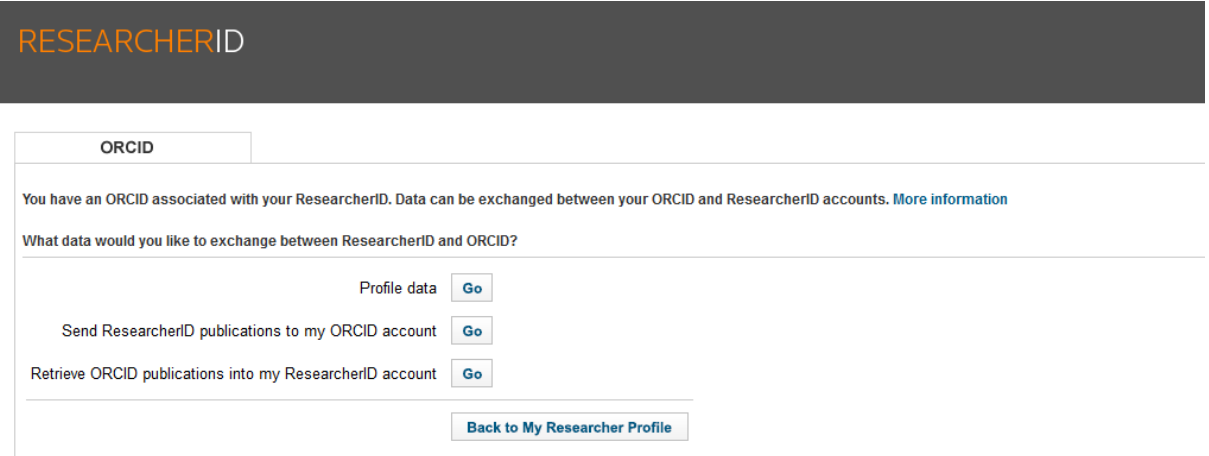

Hier legen Sie fest, welche Daten im Detail ausgetauscht werden sollen. Sie können überall einen Haken setzen und "Send to ORCID" aktivieren.

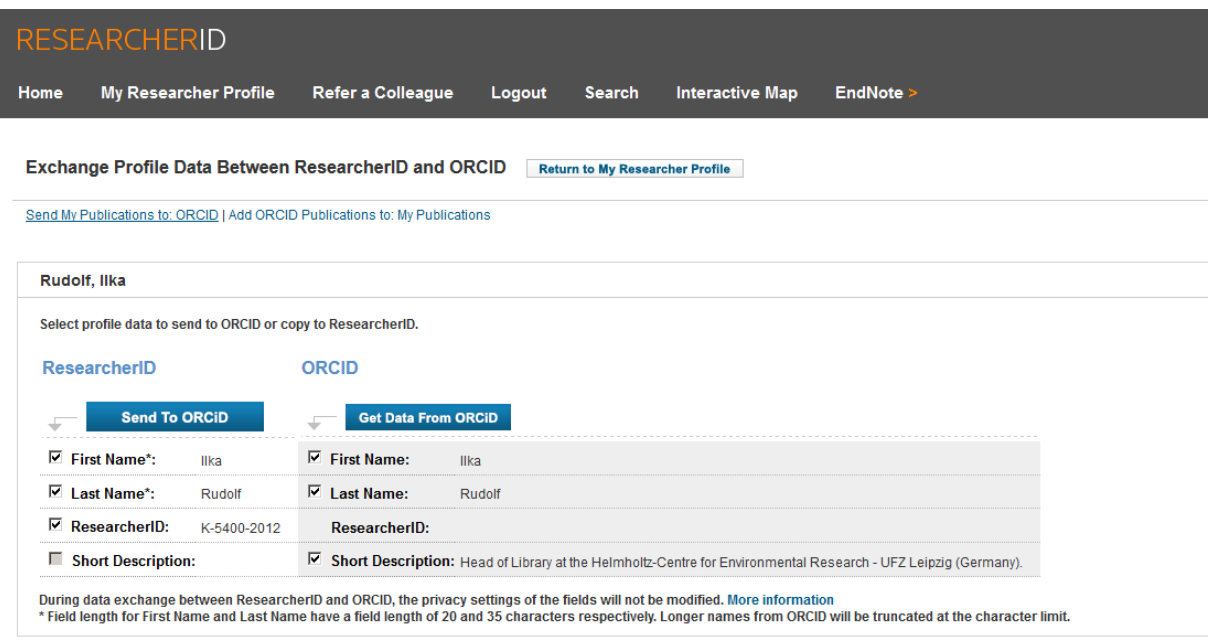

Es erfolgt eine Bestätigung, dass Ihr ORCID-Profil geändert wurde.

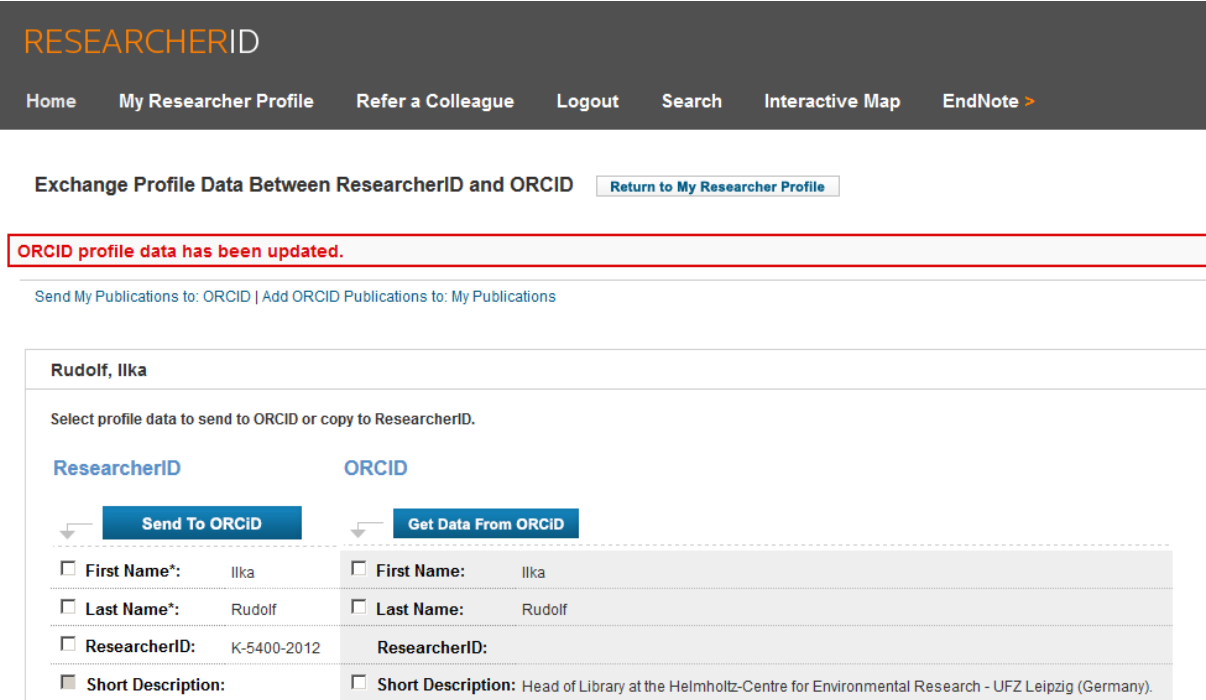

Auf diese Art und Weise, werden Änderungen, die Sie in der einen Autoren-ID vornehmen, in die andere übertragen.